# Standard Report Downloads: Excel, Word, PowerPoint, and PDF

Once you are finished customizing your Standard Report you might want to download the entire report. Standard Reports can be downloaded as a PDF or as an Excel, Word, or PowerPoint document.

|                                                                                    | 🕸 ACCOUNT 👻 🖤 NEED                  |
|------------------------------------------------------------------------------------|-------------------------------------|
| Export                                                                             |                                     |
| O PDF                                                                              |                                     |
| O PowerPoint                                                                       | ine Results 🛛 🖻 Share Report 📥 Down |
| C Excel                                                                            |                                     |
| ⊖ Word                                                                             |                                     |
| Options                                                                            |                                     |
| Insert a page break after each question                                            |                                     |
| Include page numbers                                                               |                                     |
| Include lists of open text answers                                                 | Report Options                      |
|                                                                                    | I Bulk Edit                         |
| Customize the design of your PDF with the help of SurveyGizmo's Pro Services team! | + Insert                            |
| Contact us to learn more                                                           | 1 Insert                            |
|                                                                                    | Lini Chart Type                     |
|                                                                                    | T Filter                            |
| Never Mind Start Export                                                            | + Move                              |
| Never Mind Start Export                                                            | × Delete                            |
|                                                                                    | 101                                 |

## PDF Download

The PDF download will look most like your report as you see it in SurveyGizmo.

When downloading a PDF version of a Standard Report, you can choose these options:

- Insert a page break after each question
- Include page numbers
- Include lists of open text answers

| PDF PowerPoint                                                                           |                         |
|------------------------------------------------------------------------------------------|-------------------------|
| ◯ Excel                                                                                  |                         |
| ○ Word                                                                                   |                         |
| Options                                                                                  |                         |
| Insert a page break after each question                                                  |                         |
| Include page numbers                                                                     |                         |
| Include lists of open text answers                                                       |                         |
| Customize the design of your PDF with the help of SurveyGizm<br>Contact us to learn more | no's Pro Services team! |
|                                                                                          | Never Mind Start Export |

## Excel Download

If you only need the aggregated data, the Excel download option is a good choice. This will download all the summarized statistics with no graphs. This way you can create your own customized charts if you wish!

#### **Export Standard Report to Excel**

 To create an Excel download of your Standard Report, click the **Download** option in the upper-right corner of your report and select the **Excel** option.

| Export                             |  |
|------------------------------------|--|
| O PDF                              |  |
| O PowerPoint                       |  |
| • Excel                            |  |
| ○ Word                             |  |
| Options                            |  |
| Include lists of open text answers |  |
|                                    |  |

- 2. If you want to include answers provided via open text questions as lists, select **Include lists of open text answers**.
- 3. Last, select Start Export.

#### 4. When it is finished, click **Download Export**.

Your Excel download will show the aggregated data for each of your questions. See the below incompatible features and elements.

| 74 | Value        | Percent  | Count |  |
|----|--------------|----------|-------|--|
| 5  | Email        | 60.50%   | 46    |  |
| 6  | Phone        | 61.80%   | 47    |  |
| 77 | Chat         | 63.20%   | 48    |  |
| 78 | Social Media | 68.40%   | 52    |  |
| 79 |              |          |       |  |
| 30 |              |          |       |  |
| 81 | 5 First Name |          |       |  |
| 32 | Count        | Response |       |  |
| 33 | 1            | Alice    |       |  |

#### **Incompatible Features and Elements**

- Response Timeline
- Word Cloud
- Map
- Individual Responses
- Question-Piped Questions or Page-Piped Questions
- Filter Details

## Word Download

If you need to customize your charts and tables further, you may want to download your report as a Word document.

1. To create an Word download of your Standard Report, click the **Download** menu in the upper-right corner of your report and select the **Word** option.

| Export<br>PDF<br>PowerPoint<br>Excel |                         |
|--------------------------------------|-------------------------|
| • Word                               |                         |
| Options                              |                         |
| Include lists of open text answers   |                         |
|                                      | Never Mind Start Export |

- If you want to include answers provided via open-text questions as lists, select Include lists of open text answers. Last, select Start Export.
- 3. When it is finished, click **Download Export**.

Your Word download will show the aggregated data for each of your questions along with graphs. Each question along with its corresponding chart and table will be on its own page within Word. See the below incompatible features and elements.

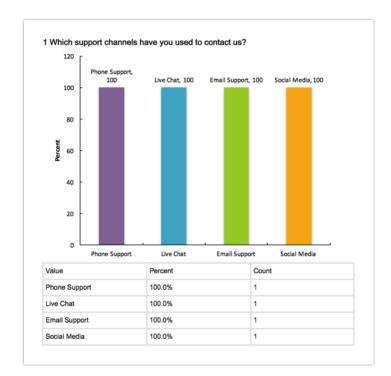

#### **Incompatible Features and Elements**

- Response Timeline
- Word Cloud

- Map
- Individual Responses
- Question-Piped Questions or Page-Piped Questions
- Filter Details
- Word Clouds

## PowerPoint Export

If you need to integrate your survey data into a PowerPoint presentation, the PowerPoint download will help you accomplish this.

 To create a PowerPoint download of your Standard Report, click the Download menu in the upper-right corner and choose the PowerPoint option.

| Export                             |  |
|------------------------------------|--|
| O PDF                              |  |
| PowerPoint                         |  |
| ○ Excel                            |  |
| ○ Word                             |  |
| Options                            |  |
| Include lists of open text answers |  |
|                                    |  |

- If you want to include answers provided via open text questions as lists, select Include lists of open text answers.
- **3.** Last, select **Start Export**.
- 4. When the download is finished, click **Download Export**.

Your PowerPoint download will show the aggregated data for each of your questions along with graphs.

- Each survey question will occupy two PowerPoint slides:
  - One slide will show the chart (ex. pie chart, bar chart, etc.)
  - One slide will show the summary table
- Depending on the amount of answer options in your chart and table, you may

have to move or resize items within PowerPoint to achieve your desired look and feel.

See the below incompatible features and elements.

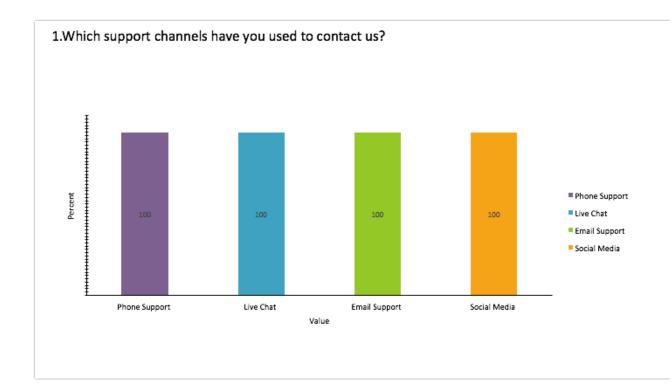

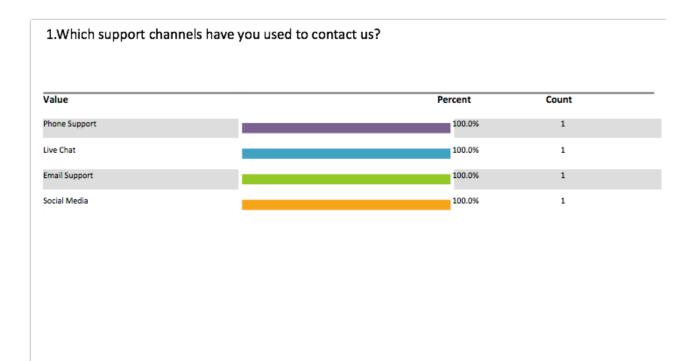

#### **Incompatible Features and Elements**

- Response Timeline
- Word Cloud
- Map
- Individual Responses
- Question-Piped Questions or Page-Piped Questions
- Filter Details
- Word Clouds

Related Articles